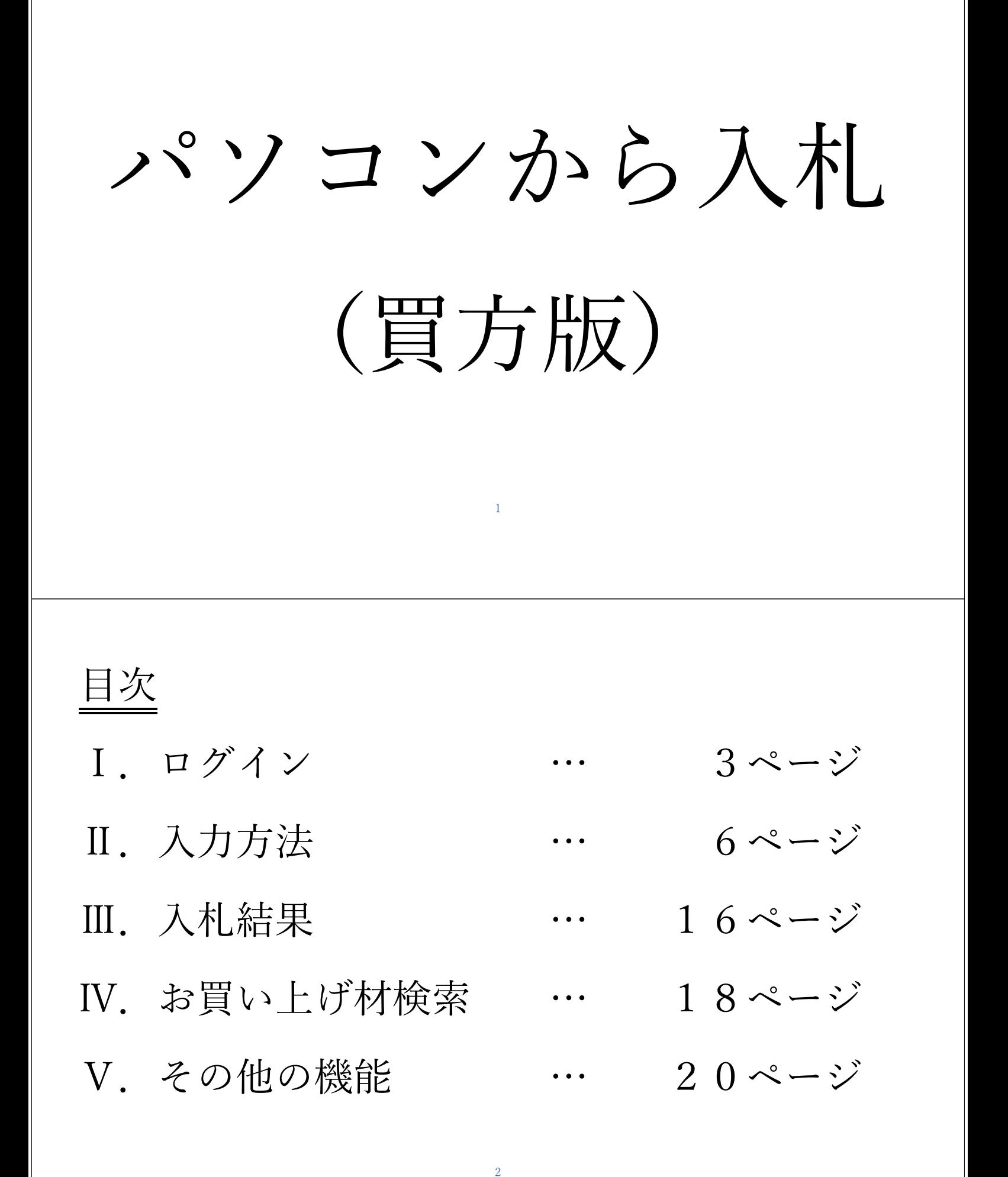

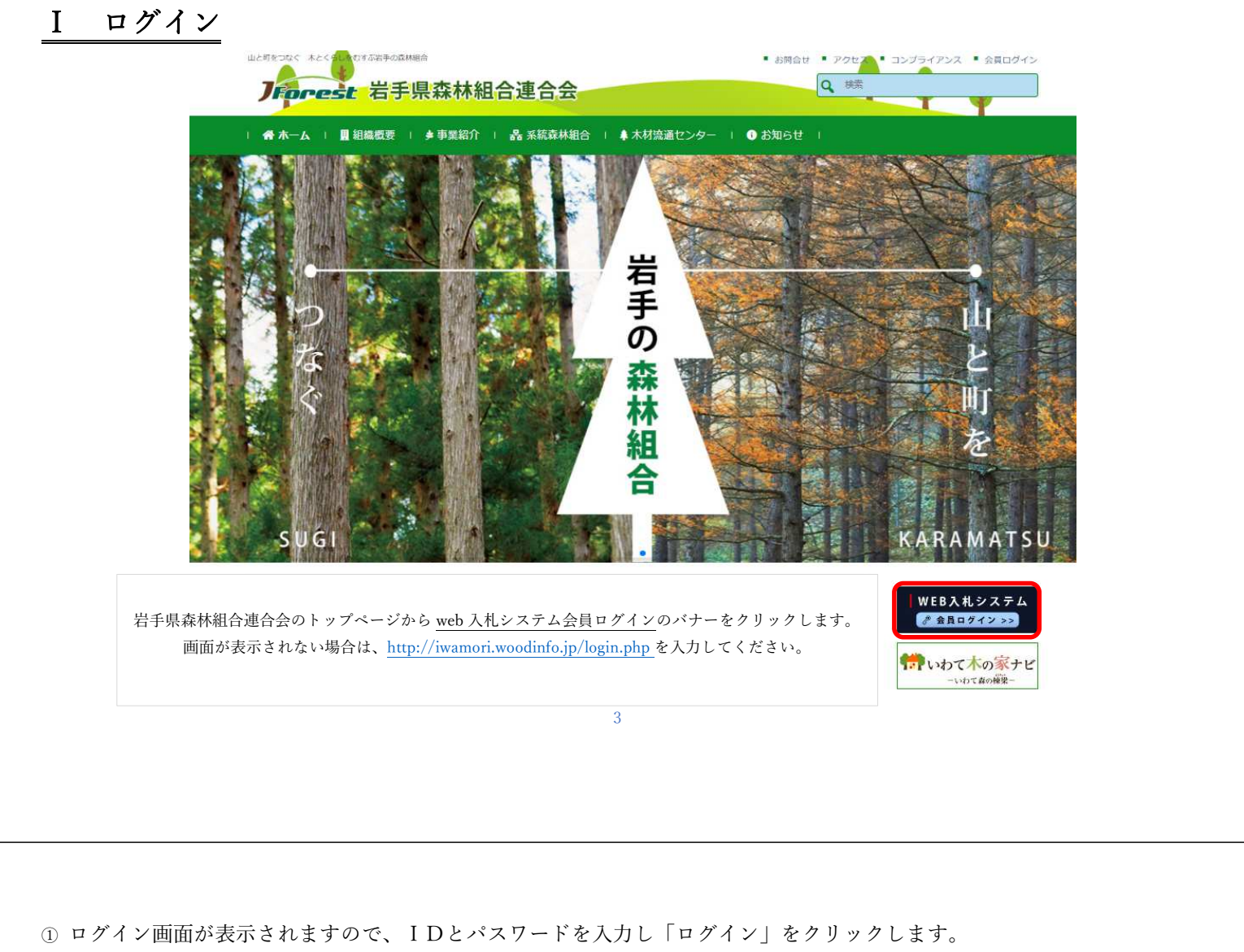

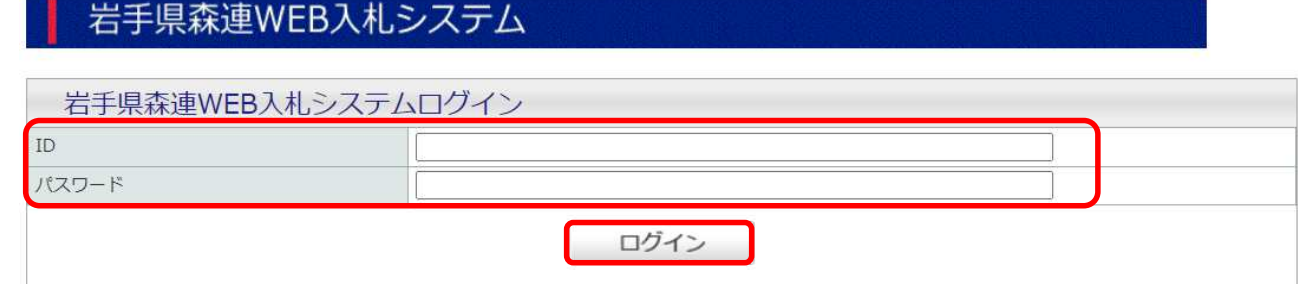

ログインすると、登録されている名前が、左上に「ようこそ○○様」と出てきます。

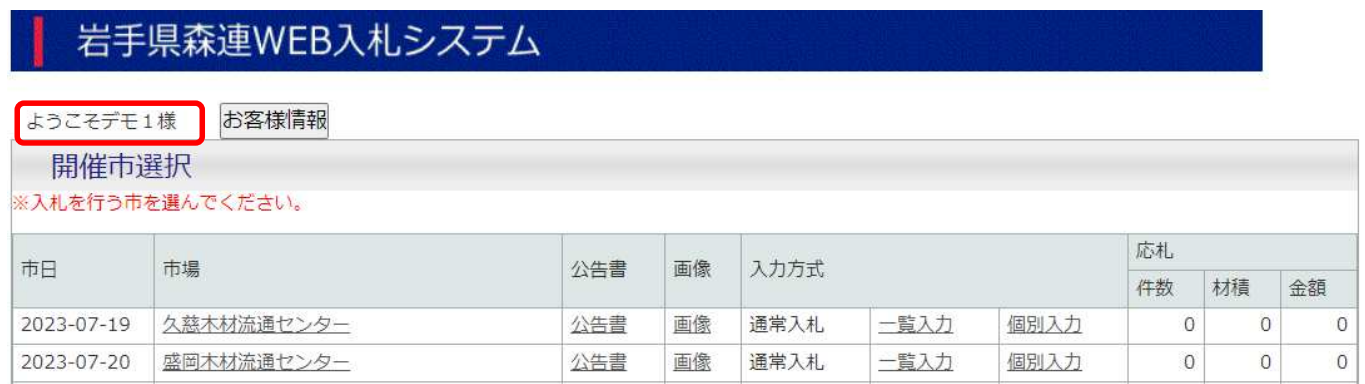

# 岩手県森連WEB入札システム

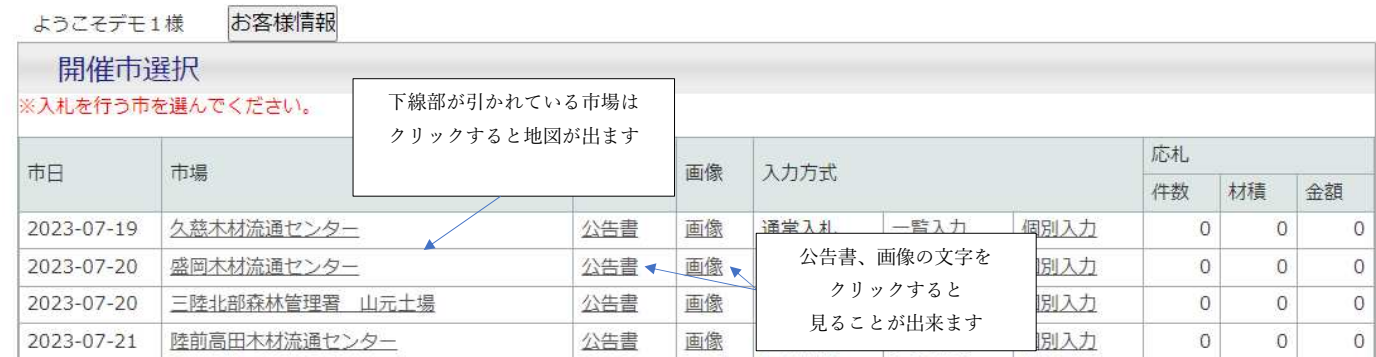

### 過去の入札は一週間程度表示されます。

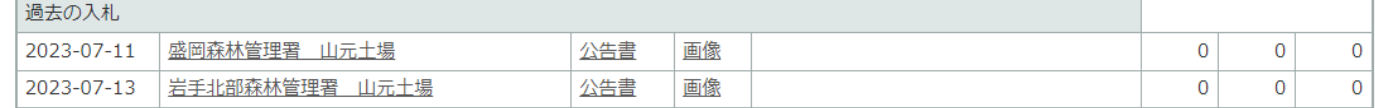

5

## Ⅱ 入力方法

入札の入力方法は、一覧入力と個別入力の二つがあります。

① 一覧入力

1. 入力方式で一覧入力をクリックします。

### ようこそデモ1様 お客様情報

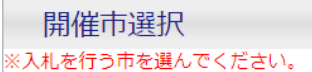

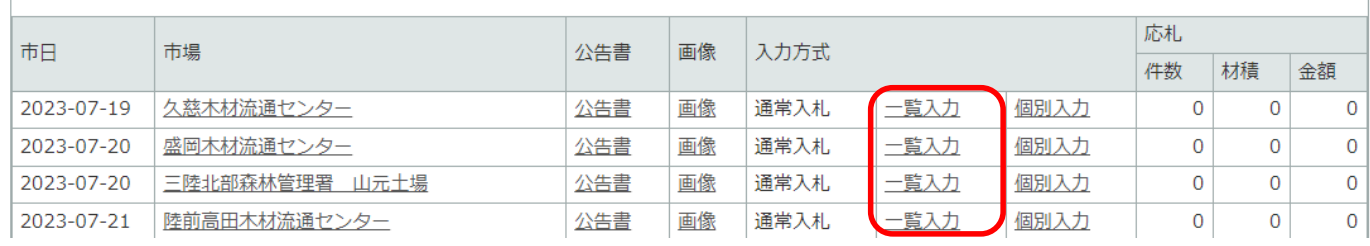

2. 一覧入力を押すと、売払 No 順に表示されています。

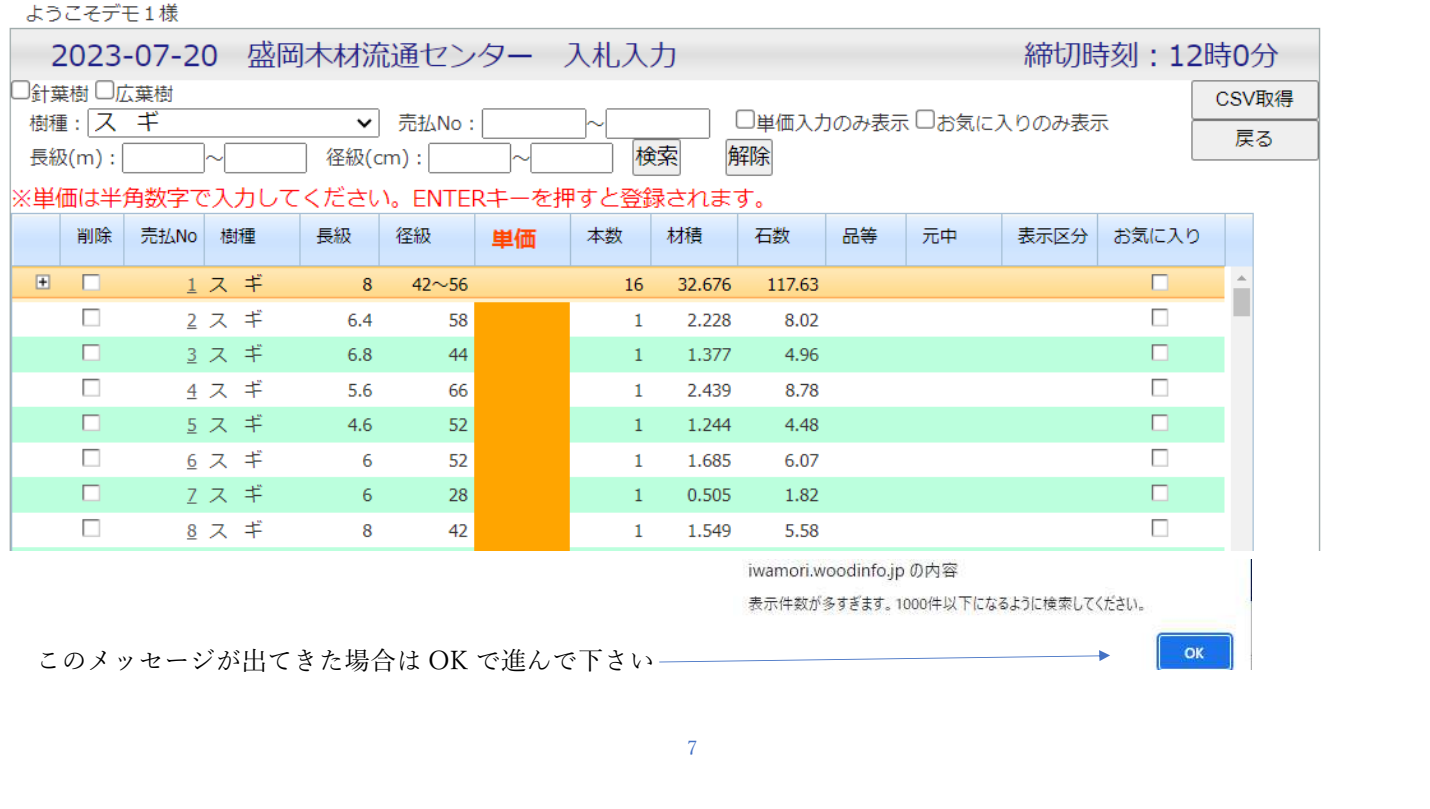

3. 検索したい樹種を選択。

⻑級、径級をしたい場合は入力し、検索をクリックしてください。

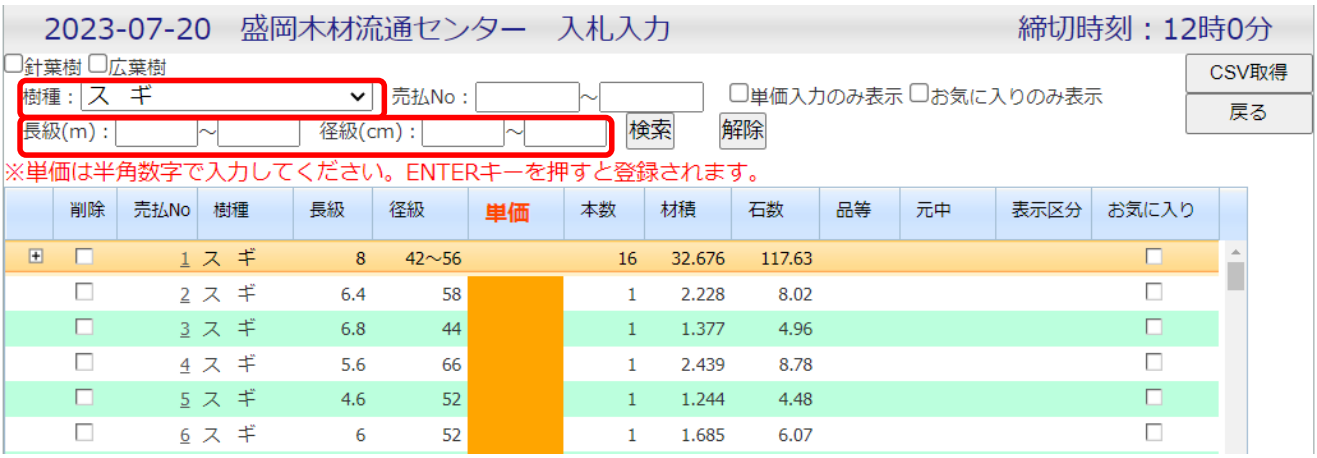

### 4. 金額を入力

入力したい札をダブルクリックまたは F2 を押して下さい。

### 単価を入力し、Enter キーを押すと登録になります。

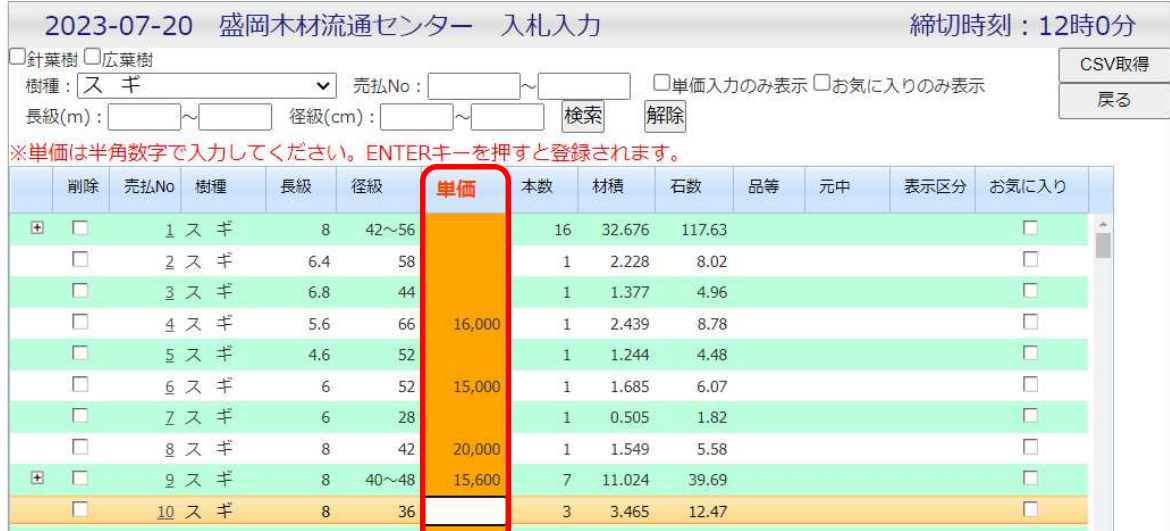

9

5. 札を削除する(取消する場合)

### 削除欄をクリックし、違う行に移動すると削除されます(すぐ削除されるのでご注意ください)。

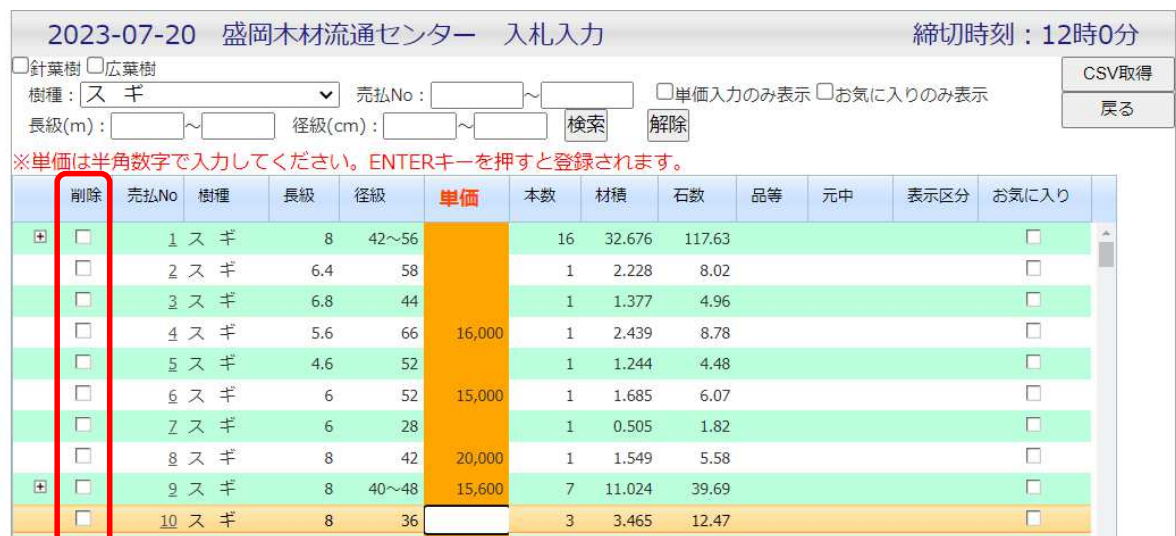

### 6. 入れた札を確認する

単価入力後、単価入力のみ表示に☑を入れ、検索をクリックすると、入力したものを見ることが出来ます。

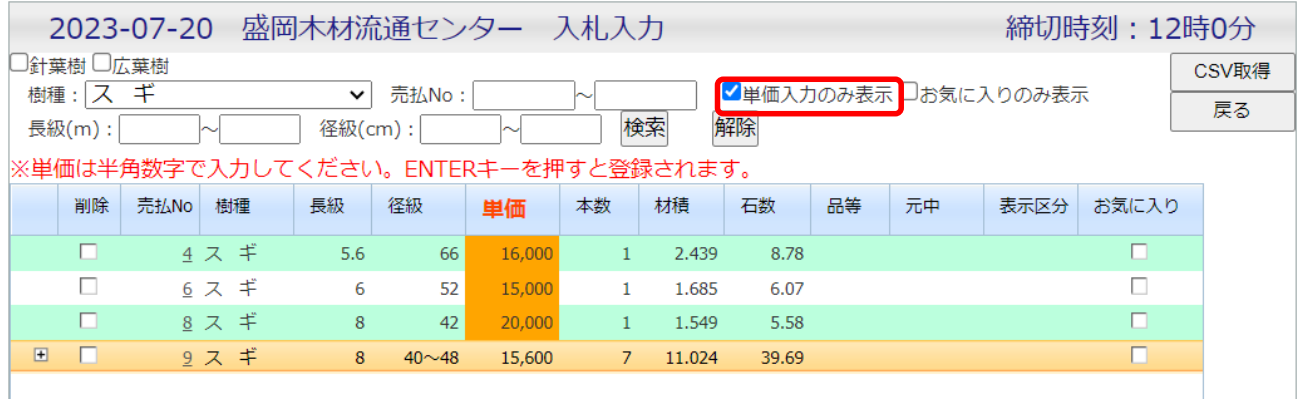

11

7. 入札した一覧を印刷したい場合(エクセルに出力する)

単価入力のみ表示に☑を入れ、「検索」をクリックし、CSV 取得をクリックします。

※単価入力のみ表示を押さずに CSV 取得をクリックすると、全体のデータが出力されます。ご注意ください。

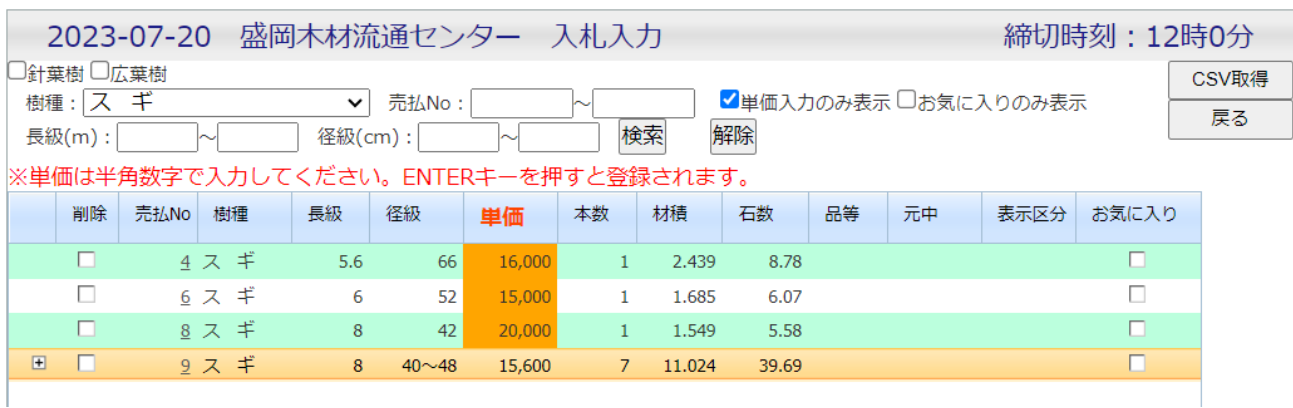

#### ② 個別入力

1. 入力方式で個別入力をクリックします。

# 岩手県森連WEB入札システム

ようこそデモ1様 お客様情報

開催市選択

※入札を行う市を選んでください。

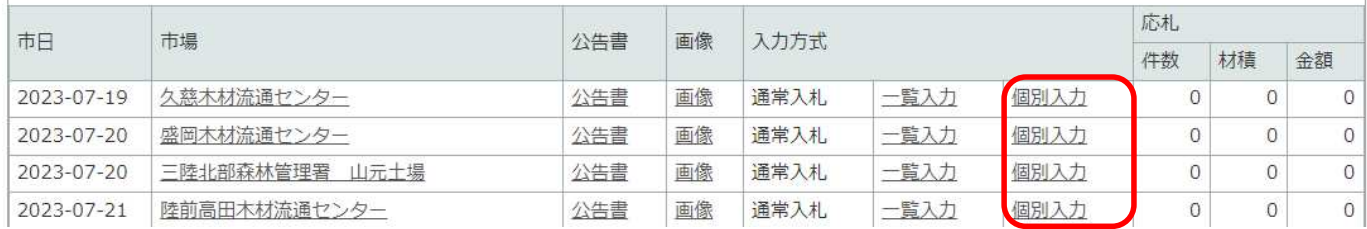

#### 13

#### 2. 売払 No.を入力すると写真が表示されます。

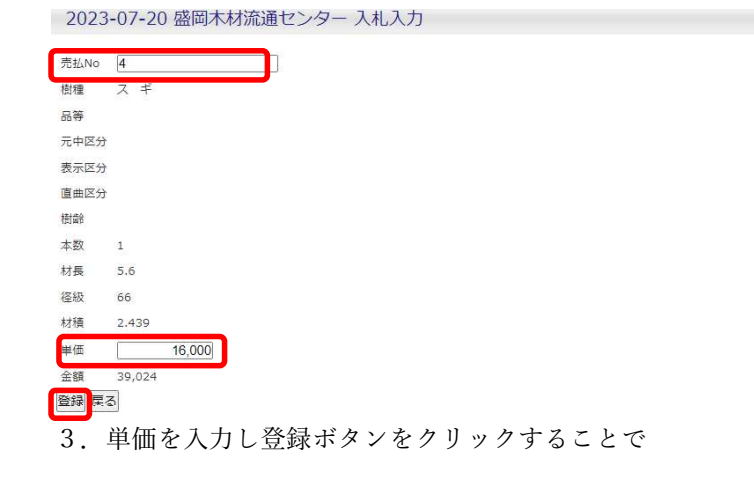

入札完了です。

件数が少ない方向き

多い場合は一覧入力で入力した方が早く入れられる

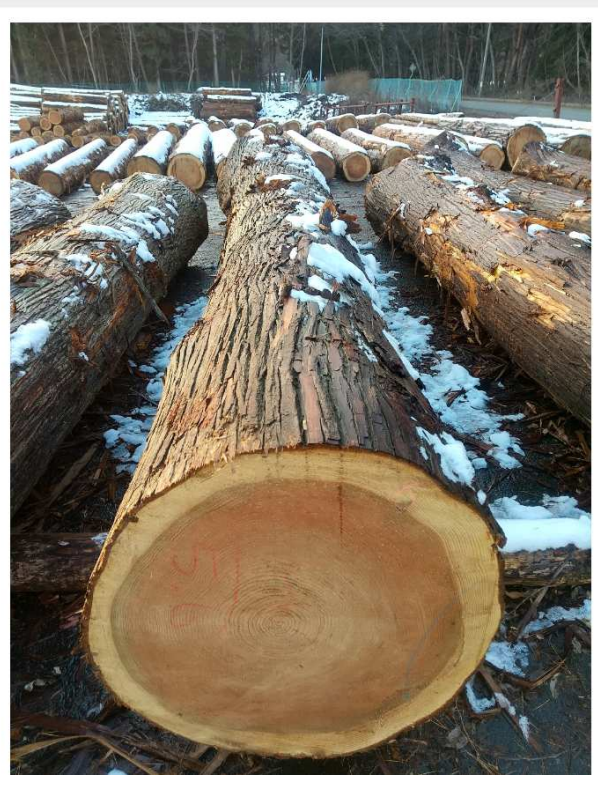

ログインのトップに戻ると、入れた応札を確認することが出来ます

(落札した数量ではないのでお間違えの無いようお願い致します。)

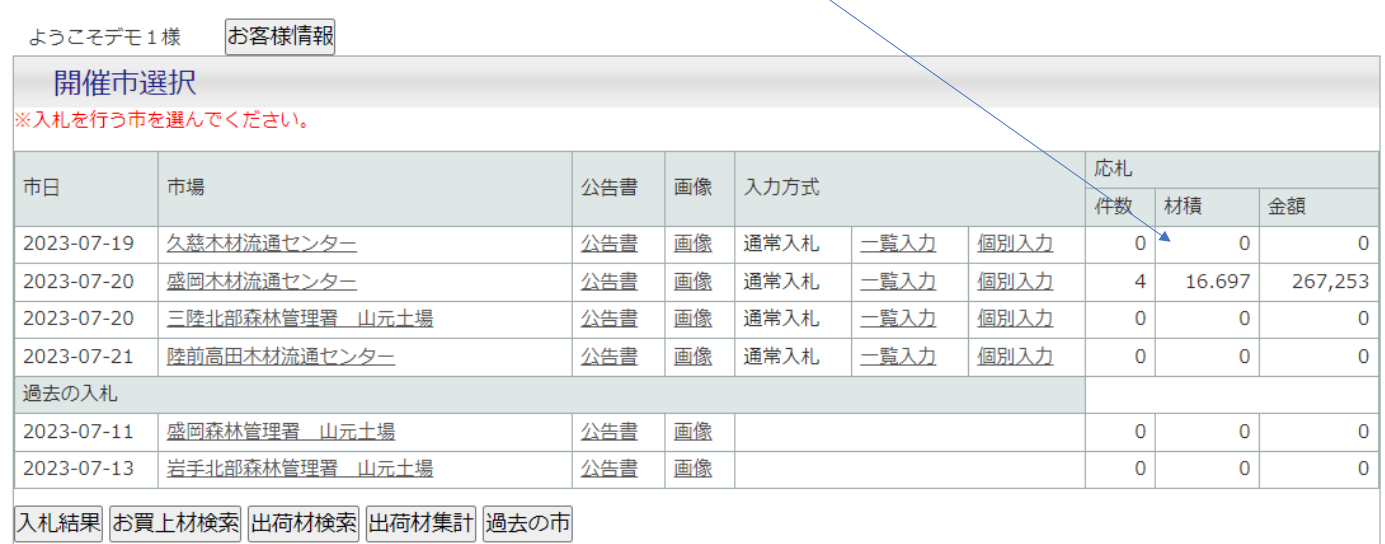

15

## Ⅲ.入札結果

① 入札結果をクリックします。

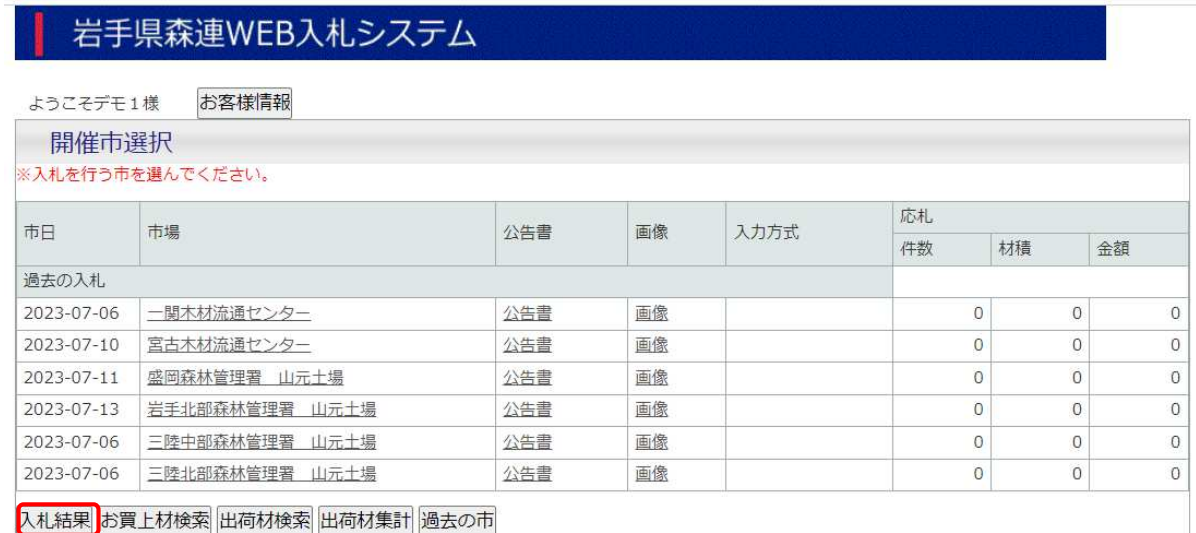

② 共販所と市日は必ず選択し、検索をクリックします。

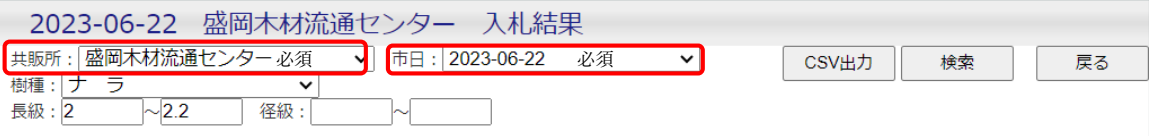

自分が入れた札は、二番札までの単価と応札者が見ることが出来ます

(入れた札が、著しく希望価格とかけ離れている場合は、落札者が表示されません)

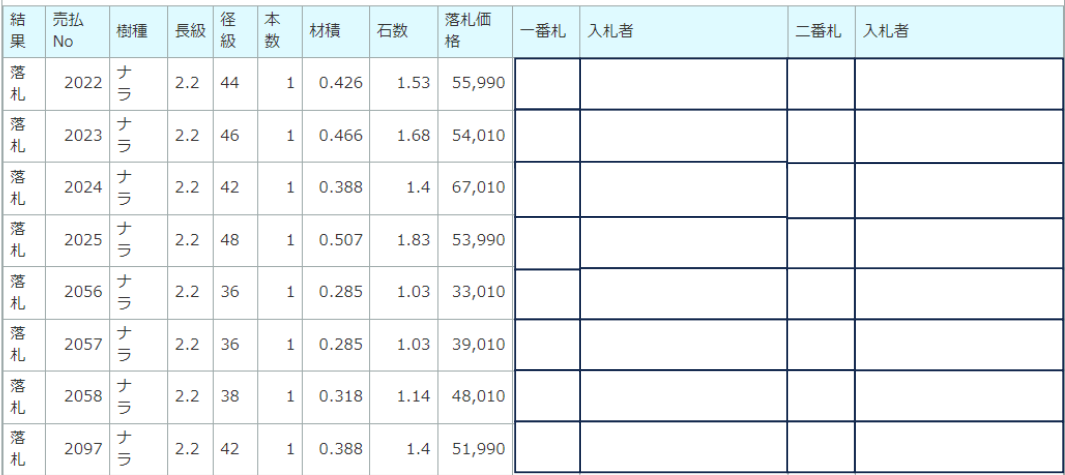

17

## IV. お買い上げ材検索

① 入札締め切り後、入れた札が落札されている分を確認したい場合、お買上材検索をクリックすると確認できます。

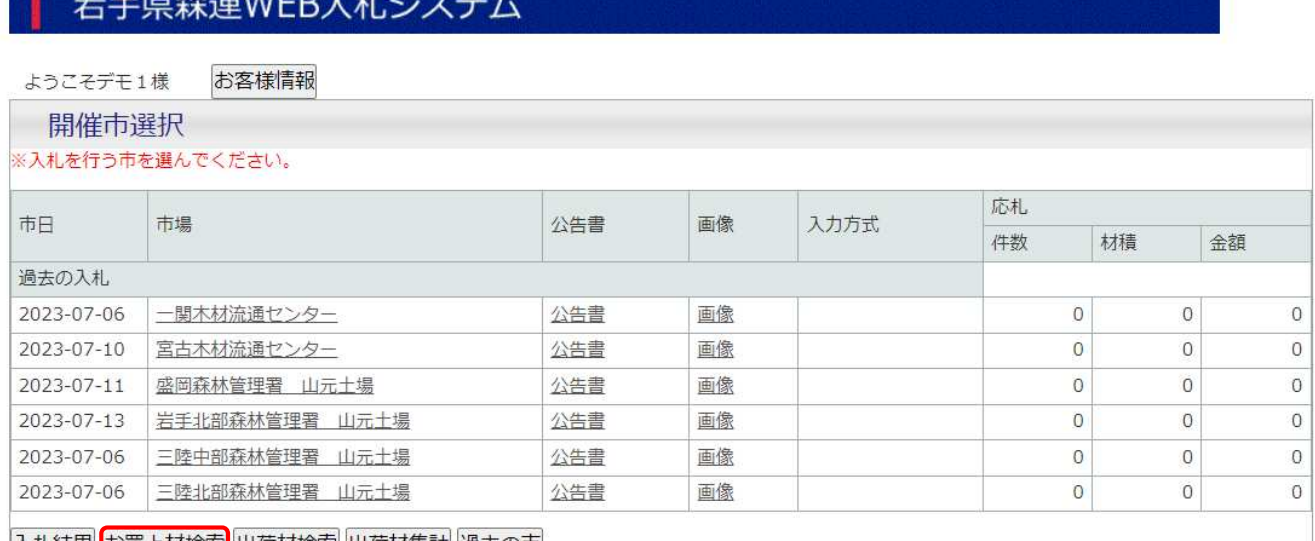

|入札結果||お買上材検索||出荷材検索||出荷材集計||過去の市|

 $H + H \times H + H -$ 

② 共販所や市日を選択し検索できます。

1ヶ月にどこのセンターでどのくらい落札したか集計を取ることも出来ます。

過去の結果まで見ることが出来、過去5年程度の結果は確認することが可能です。

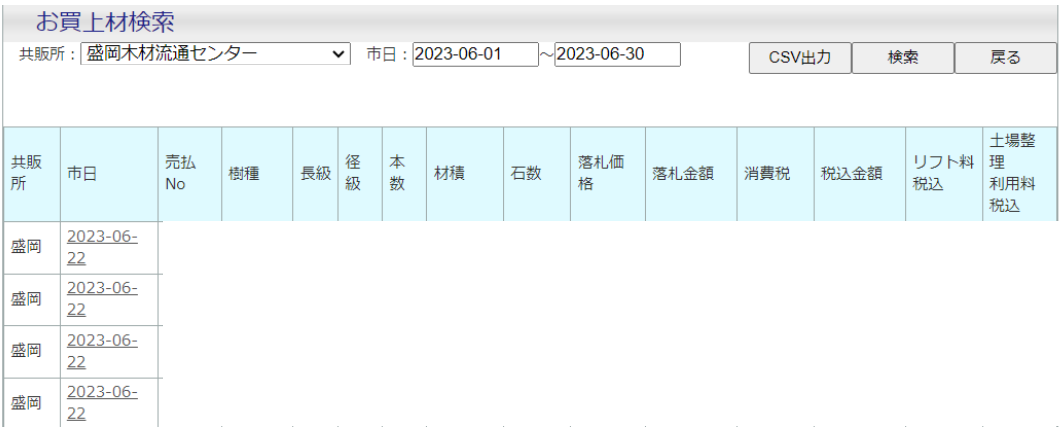

③ 検索後 SCV 出力をすることでエクセルに落札分のデータを落とすことも出来ます。

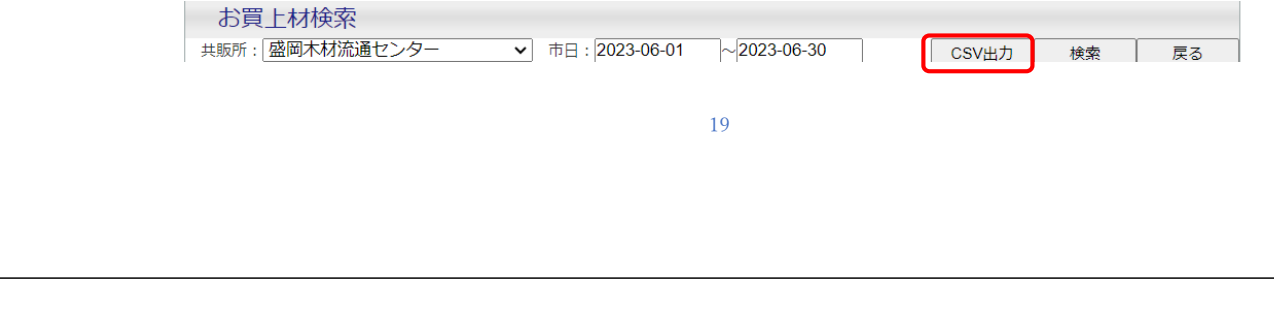

## Ⅴ その他の機能

① お知らせ、共販画像がログイン画面で見ることができます。

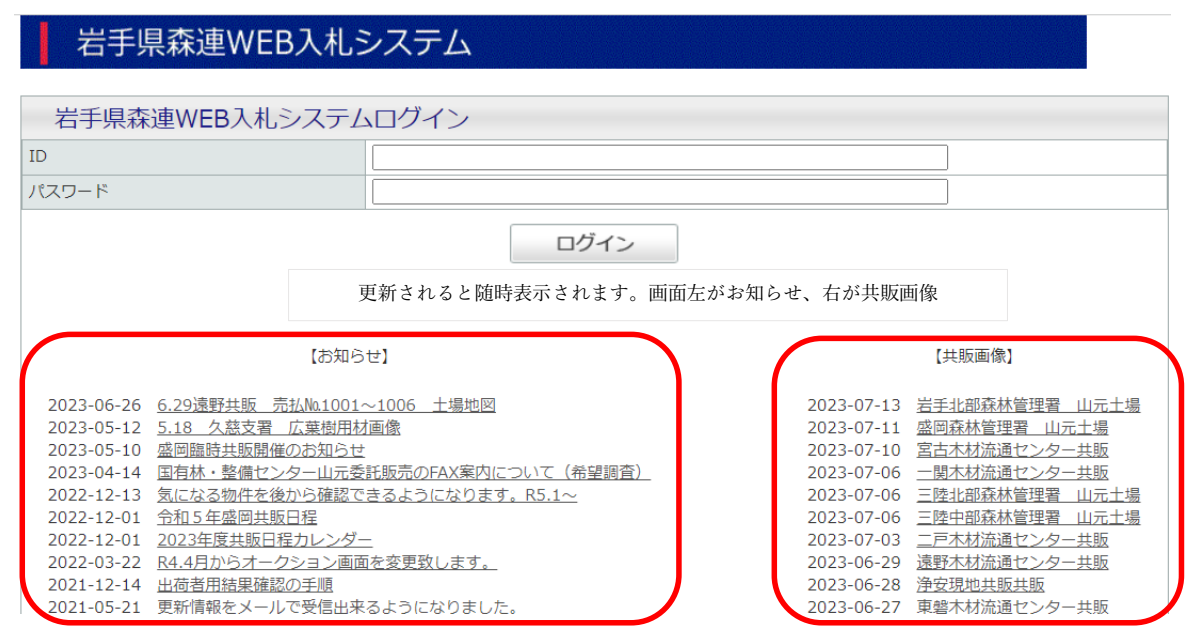

本社の登録や、請求書の送り先を指定出来ます。また、パスワードをお客様で変更することが可能です。

(ID はこちらの管理番号になりますので変更は不可です)

1. ログイン後にお客様情報をクリック

## 岩手県森連WEB入札システム

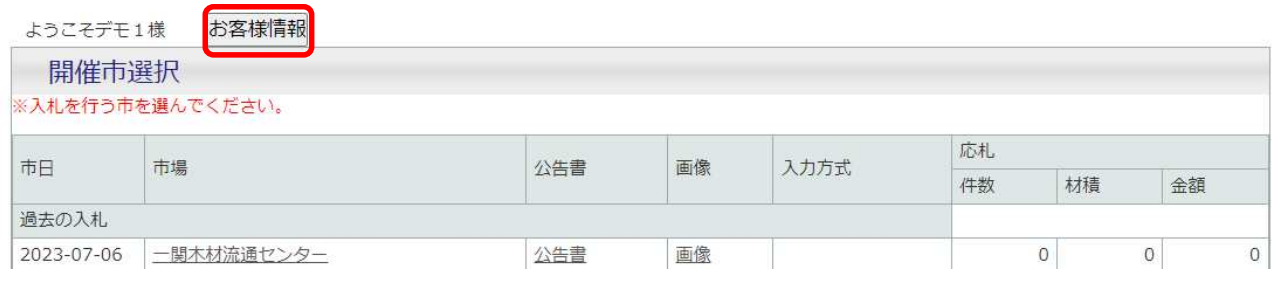

21

2.入力画面

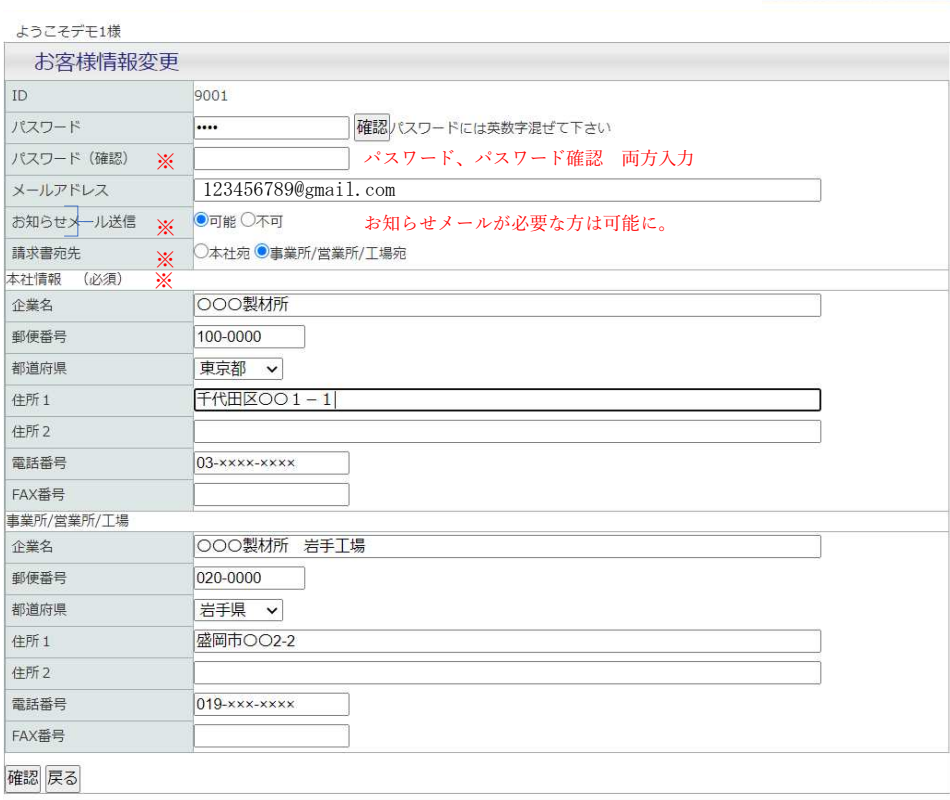

### 岩手県森連WEB入札システム

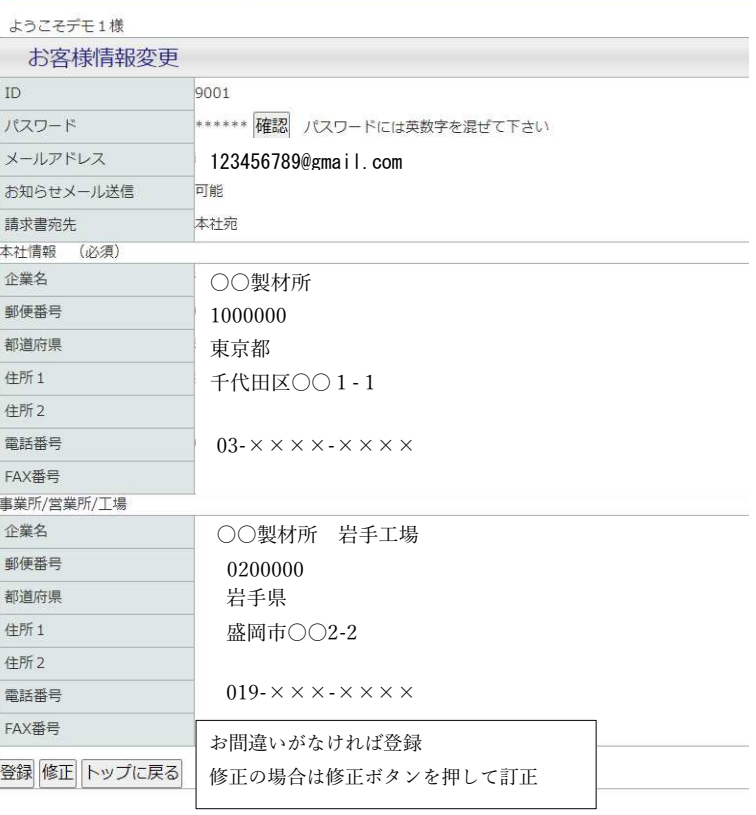

23

③ お気に入り表示

気になる物件、入札を入れるか迷っている物件なのに使用します。

気になる物件に図を入れ、お気に入りのみ表示に図し検索すると、図を入れたものだけ表示になります。

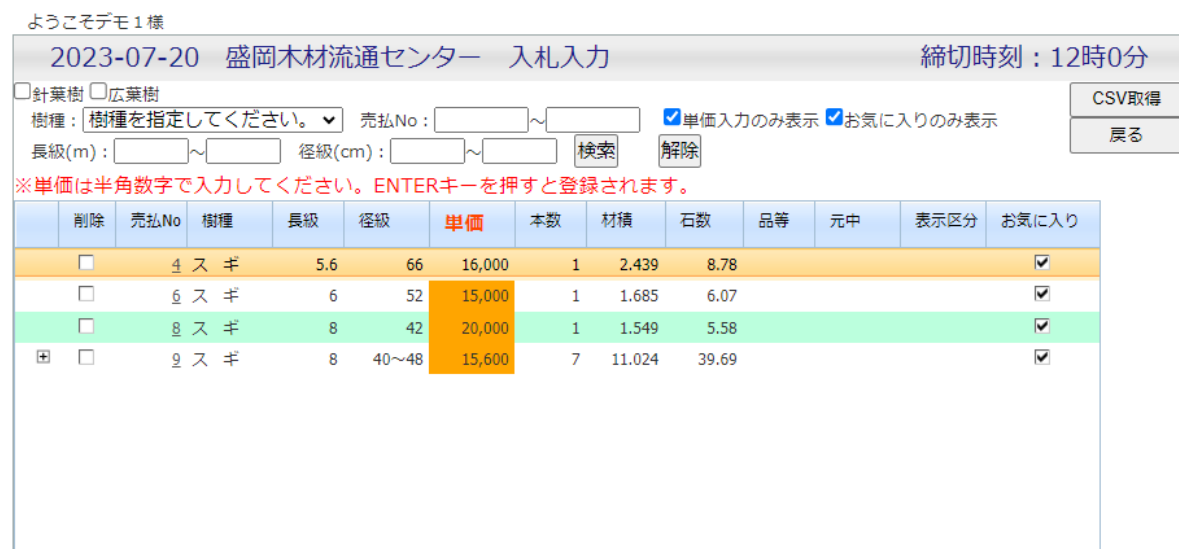